## **INSTRUKCJA INSTALACJI APLIKACJI UPRAWNIENIA BUDOWLANE NA TELEFONIE (przeglądarka Samsung Browser)**

- 1. Otwórz w przeglądarce Samsung Browser na Androidzie stronę aplikacji: [www.app.uprawnieniabudowlane.net/login](http://www.app.uprawnieniabudowlane.net/login)
- 2. Kliknij przycisk w górnym prawym rogu pasku adresu, aby zainstalować aplikację.

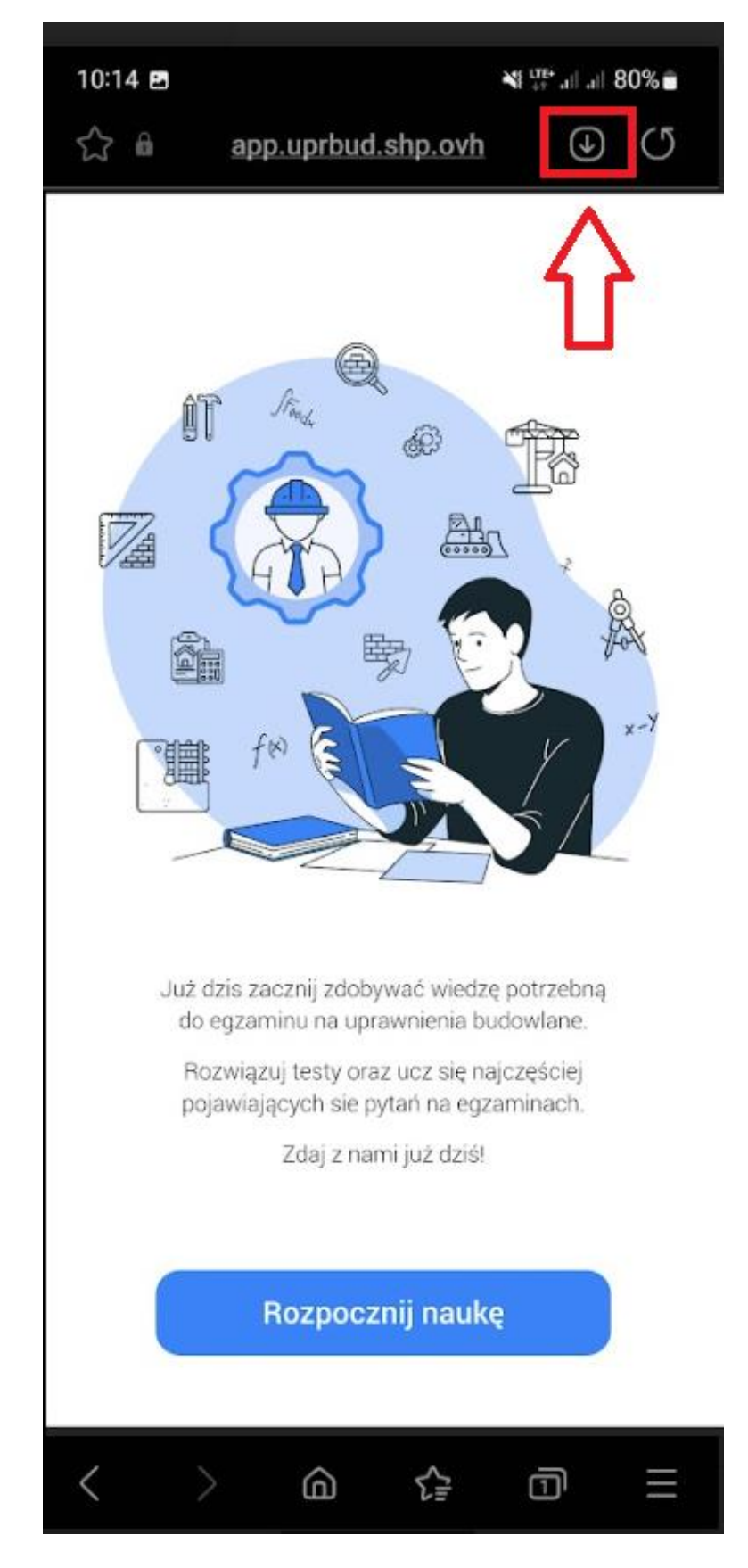

3. Postępuj zgodnie z instrukcjami wyświetlanymi na ekranie, żeby zainstalować Aplikację.

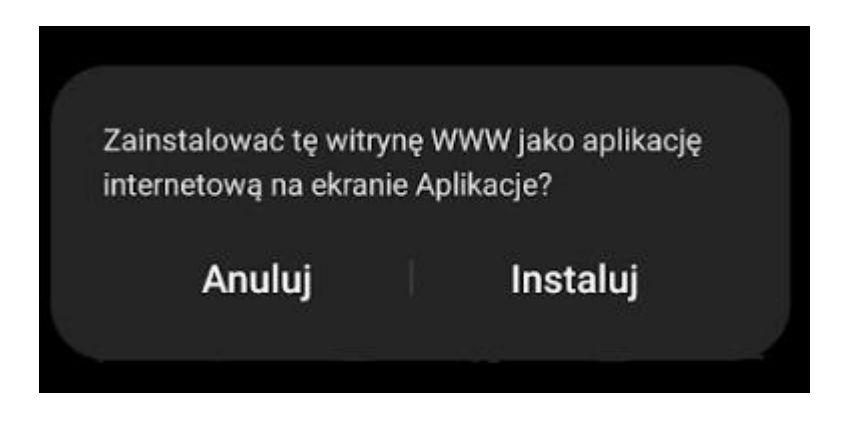

4. Po chwili aplikacja zostanie zainstalowana a skrót dodany na pulpit.

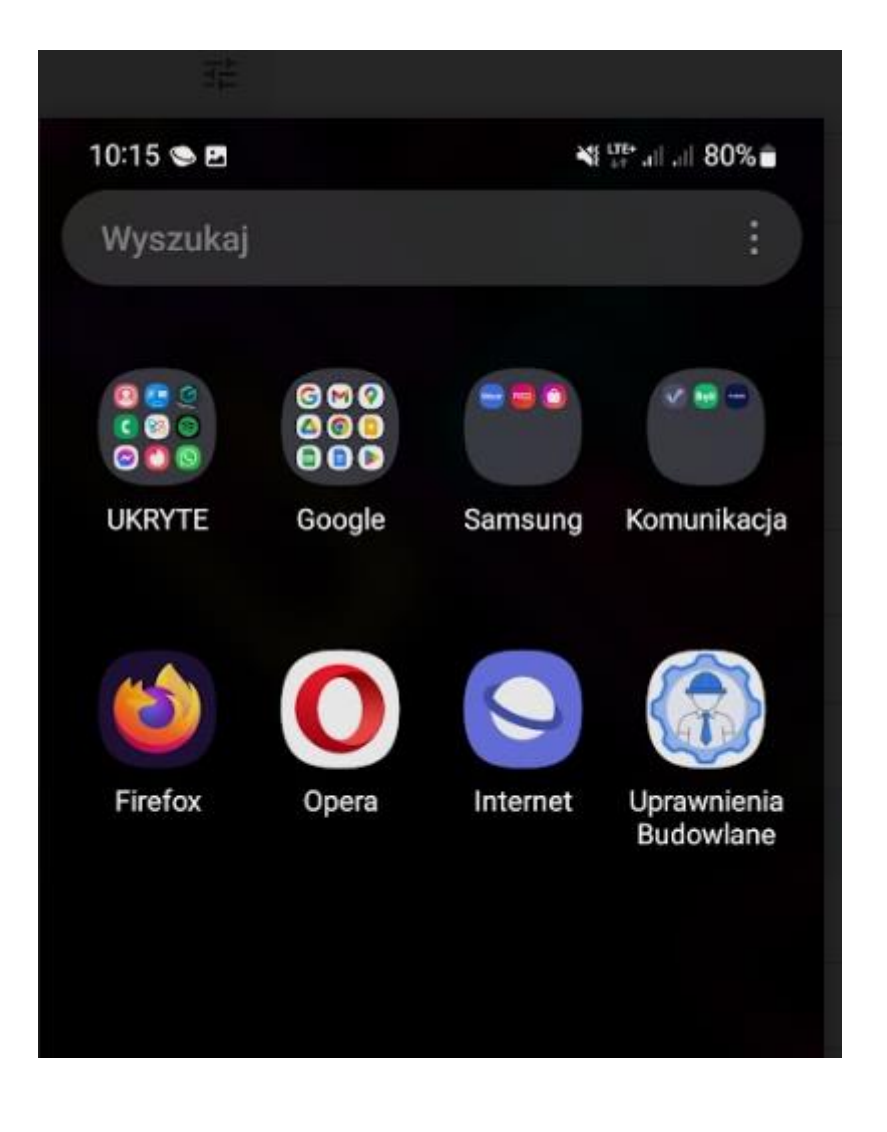

## DODATKOWO ABY DOBRZE KORZYSTAŁO SIĘ Z APLIKACJI NA TELEFONACH Z WCIĘCIEM W EKRANIE NALEŻY WYMUSIĆ PRACĘ APLIKACJI W TRYBIE PEŁNOEKRANOWYM

## (przykład ustawienia dla telefonów SAMSUNGA)

1. Wejść w opcje wyświetlacza.

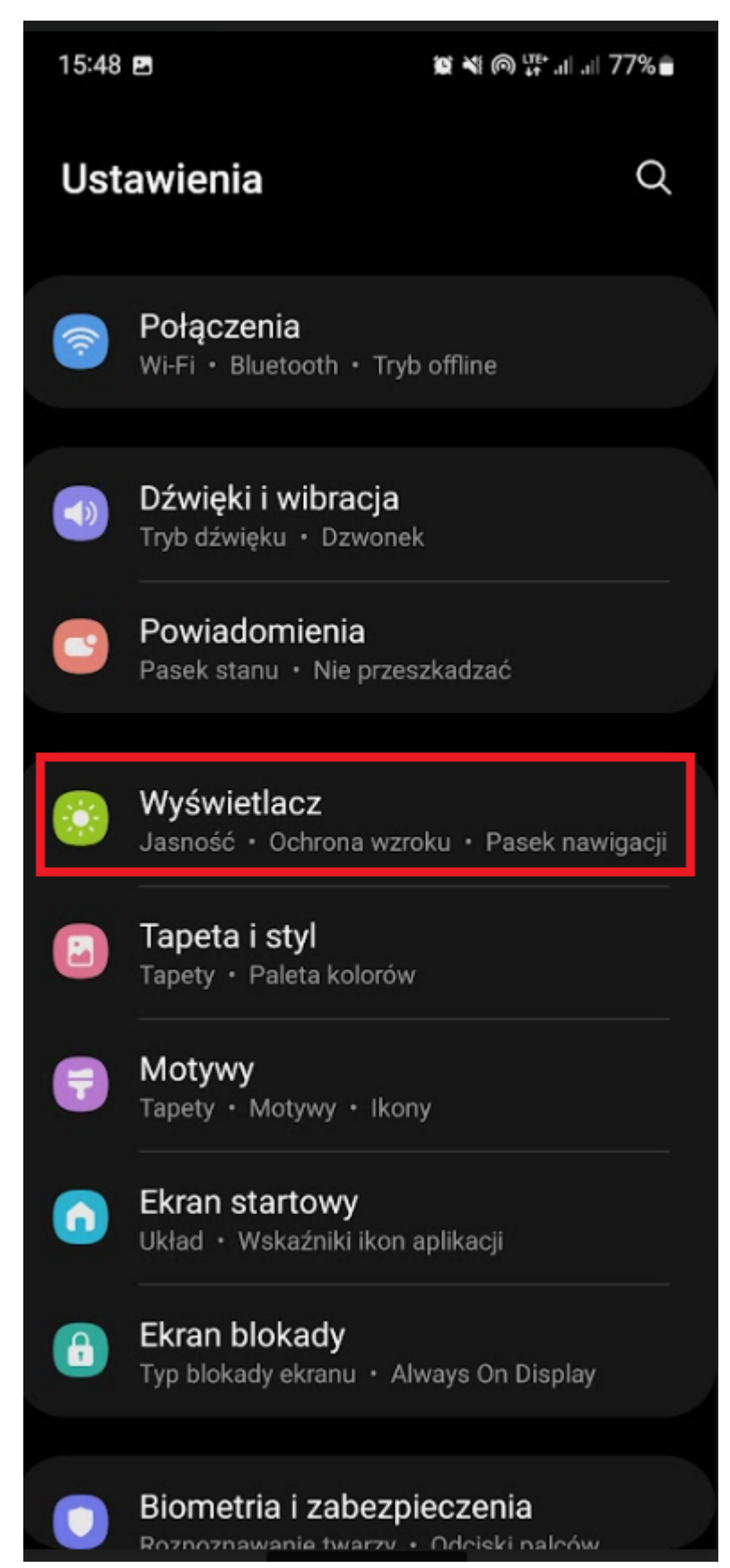

2. Wejście w opcje "Aplikacje na pełnym ekranie"

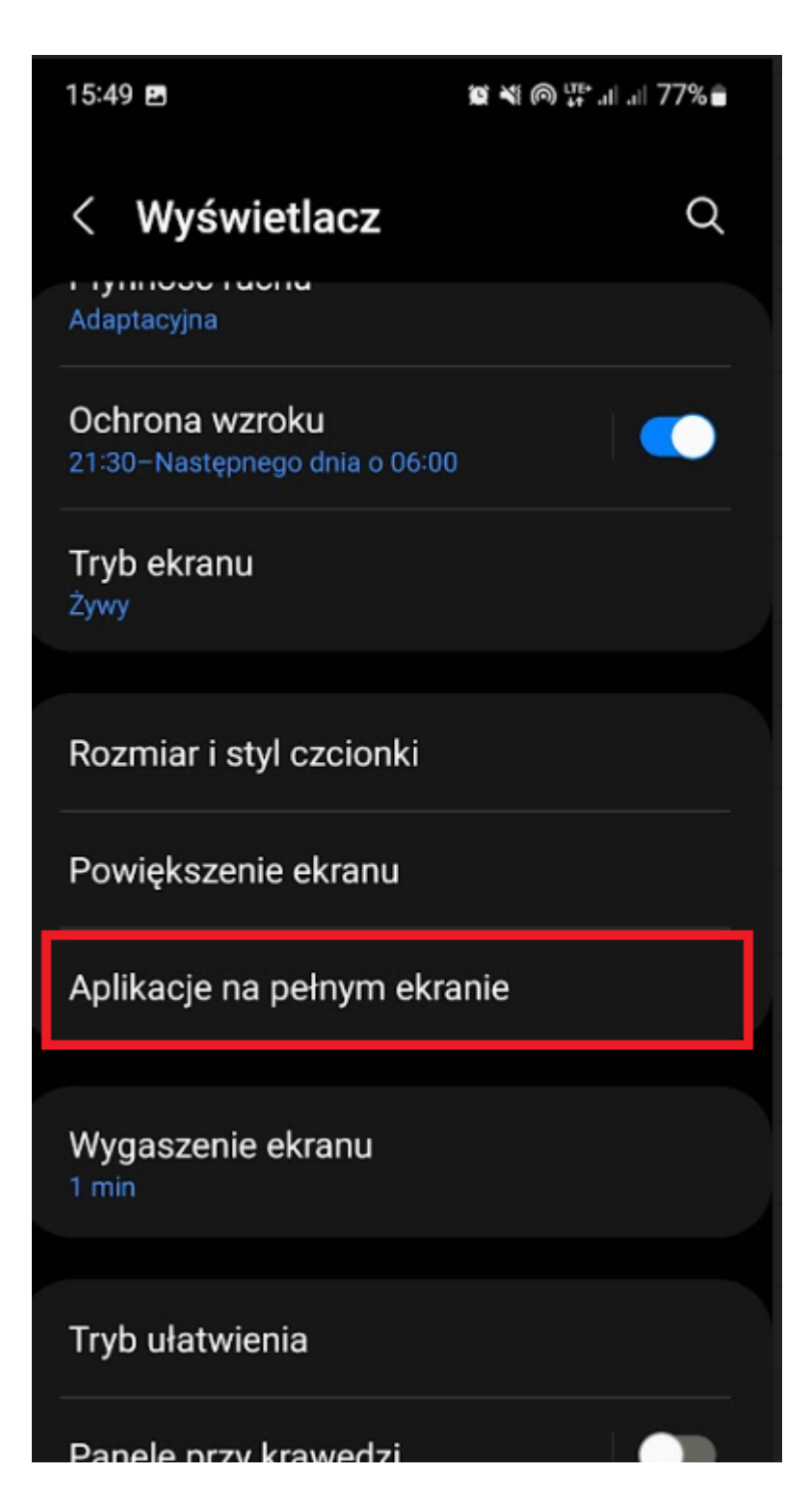

3. Znajdź naszą aplikację Uprawnienia Budowlane i ustaw wyświetlanie w trybie pełnoekranowym.

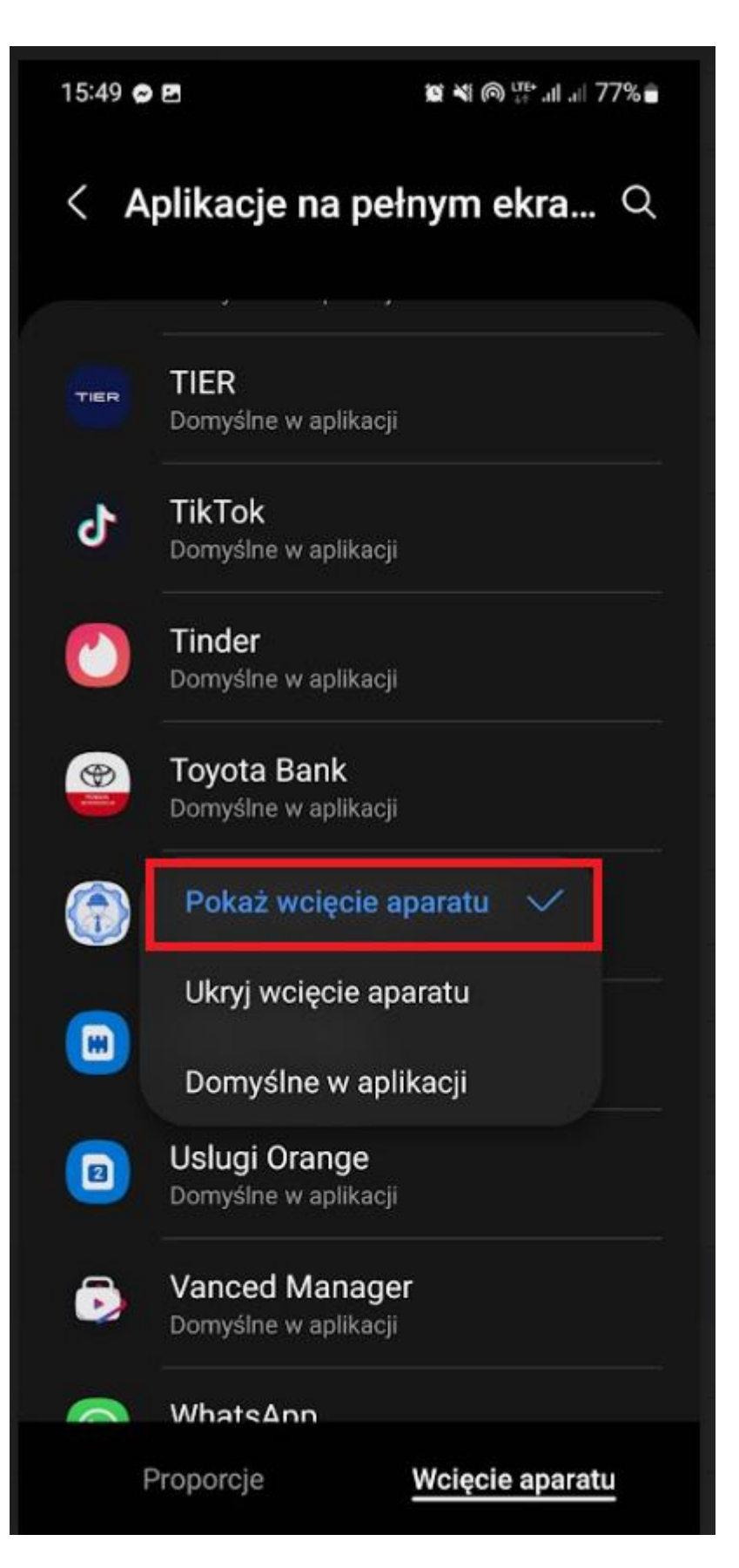